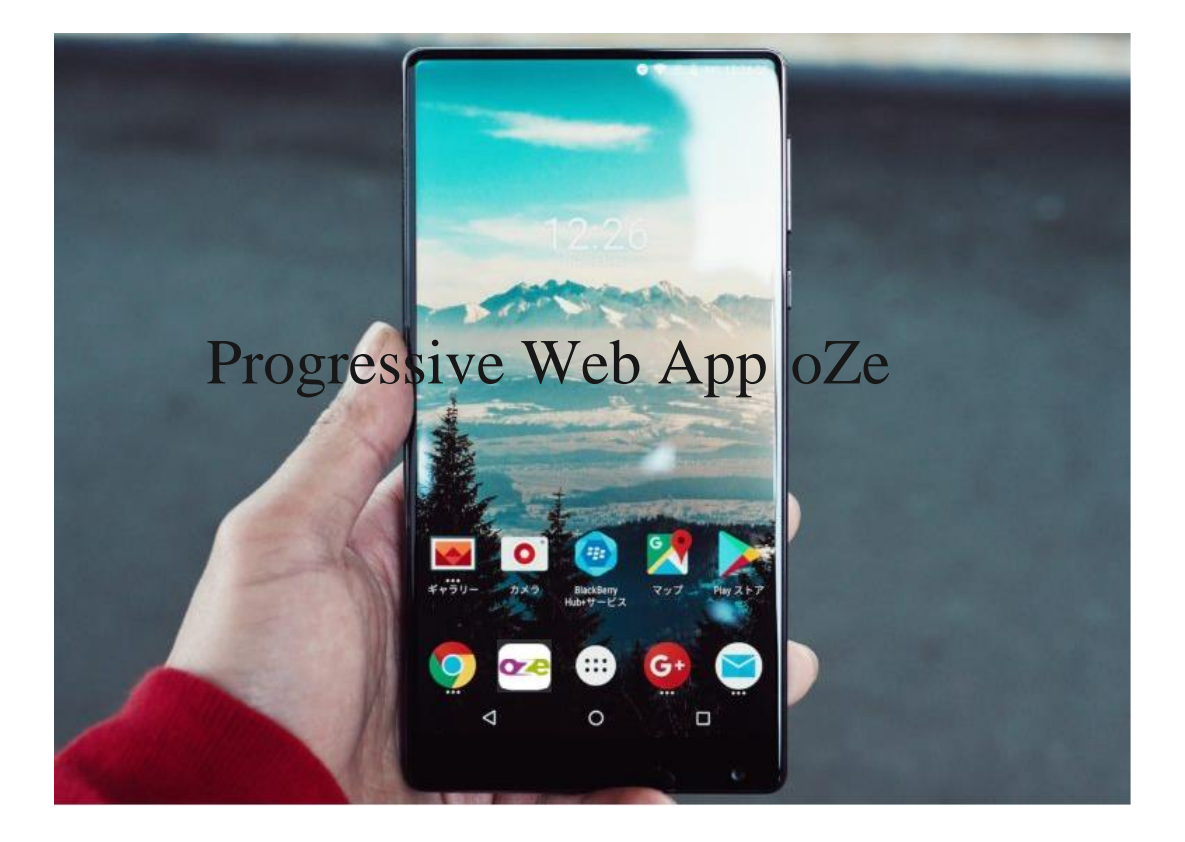

# Table des matières

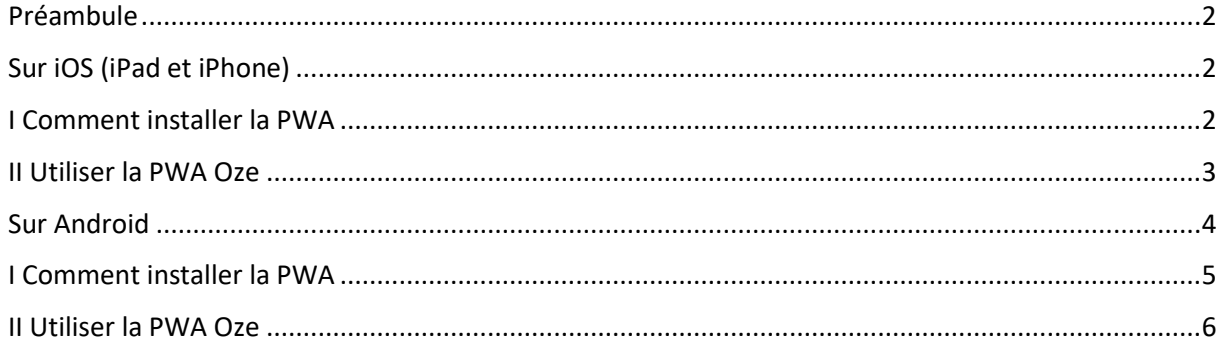

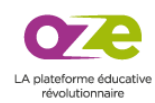

#### <span id="page-1-0"></span>Préambule

Une Progressive Web App combine le meilleur du web et le meilleur d'une application. Il s'agit d'un site web qui a l'apparence et le comportement d'une application mobile native. Elle peut donc s'afficher en plein écran, se charger très rapidement et envoyer des notifications push (disponible prochainement).

Ainsi, une PWA propose une expérience utilisateur à la hauteur d'une app native, tout en offrant des avantages supplémentaires : elle ne nécessite pas d'installation et n'occupe pas de mémoire sur le téléphone, elle n'a pas besoin d'être publiée sur les app stores et est totalement responsive (fonctionne de manière fluide sur tous les supports).

#### <span id="page-1-1"></span>Sur iOS (iPad et iPhone)

<span id="page-1-2"></span>iOS prend en charge les Progressive Web Apps depuis la version 11.3. Toutefois, la version 13 est la seule version offrant la meilleure expérience utilisateur. Nous vous conseillons d'utiliser cette fonctionnalité avec iOS 13.1 minimum. Le comportement d'Oze sera différent en fonction de la version utilisée. Nous ne pouvons garantir le comportement de la PWA sur les versions antérieures à iOS 13. I Comment installer la PWA

- 1. Ouvrir Safari (l'ajout d'une PWA n'est possible qu'avec Safari)
- 2. Aller sur Oze
- 3. Saisir son login et son mot de passe
- 4. Cliquer sur « Je me connecte » (nous vous conseillons d'enregistrer le mot de passe)

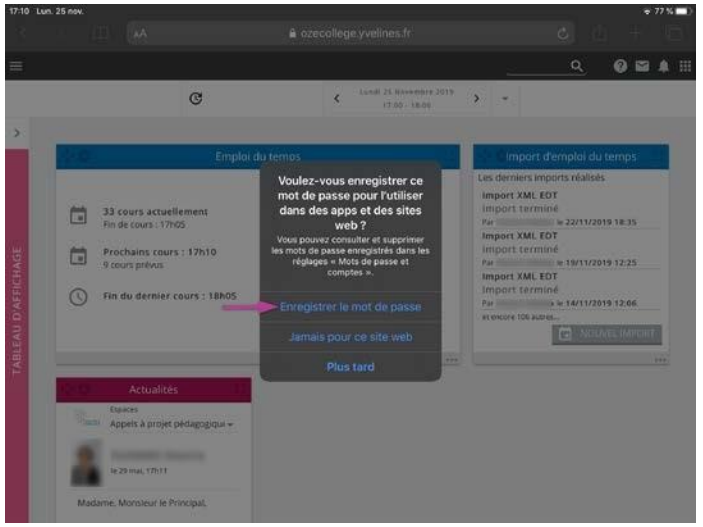

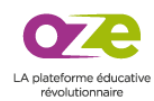

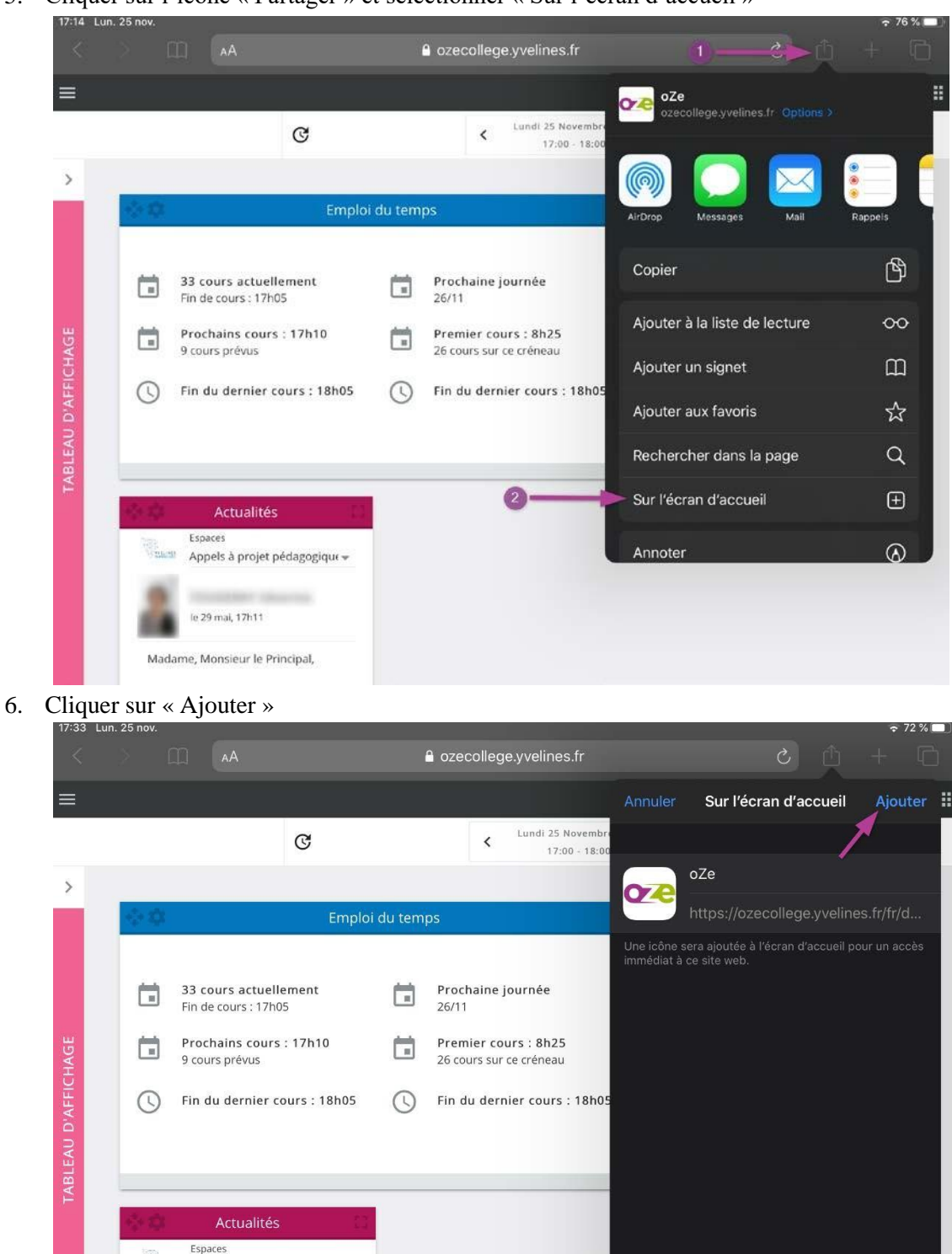

5. Cliquer sur l'icône « Partager » et sélectionner « Sur l'écran d'accueil »

Madame, Monsieur le Principal,

le 29 mai, 17h11

**TYREM** 

Appels à projet pédagogique

La PWA Oze est maintenant installée sur la page d'accueil de votre appareil.

## II Utiliser la PWA Oze

<span id="page-2-0"></span>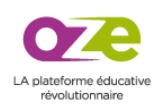

1. Cliquer sur la PWA Oze

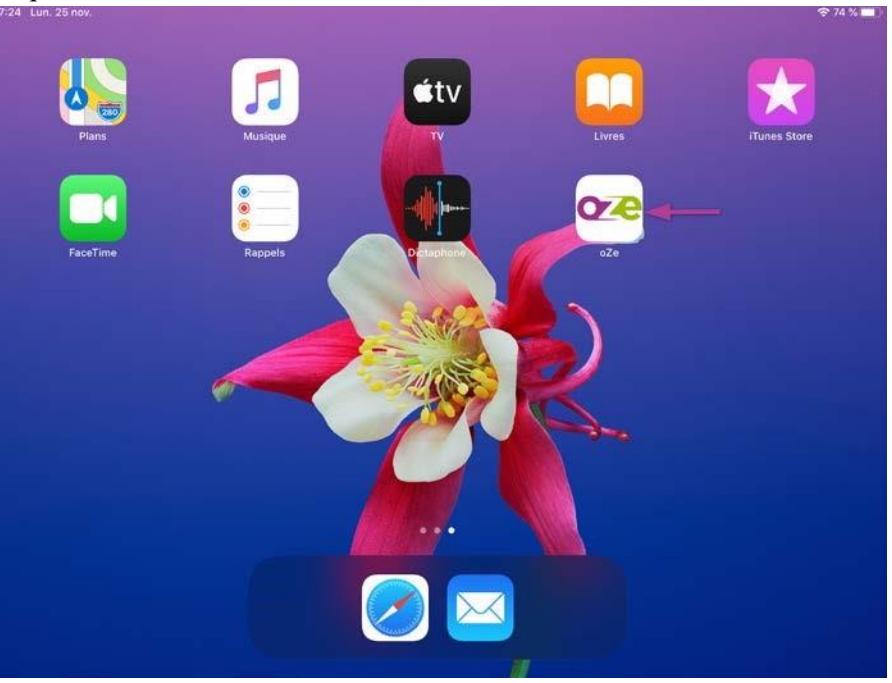

2. Cliquer sur « Nom d'utilisateur » ou « Mot de passe » et sélectionner « mot de passe pour ce site » pour utiliser le remplissage automatique

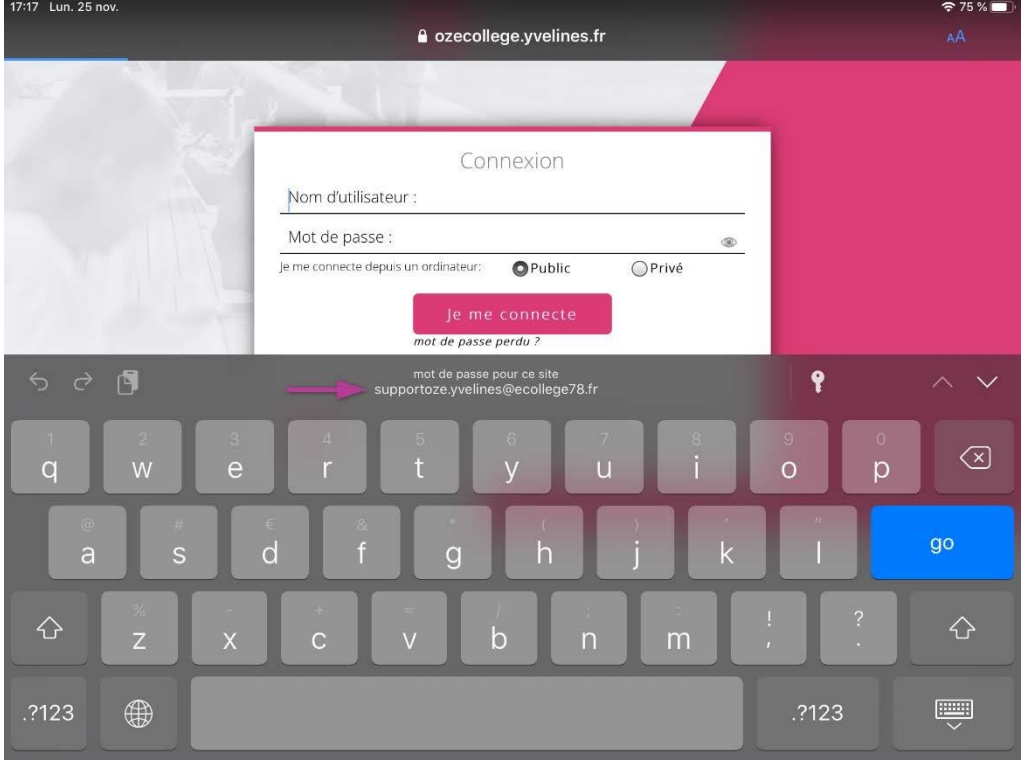

3. Cliquer sur « Je me connecte »

<span id="page-3-0"></span>Vous êtes maintenant connecté à Oze via la PWA. Sur Android

Les PWA ne sont pas parfaitement supportées par tous les navigateurs web. Les performances varient en fonction de la marque de votre appareil. En effet, les constructeurs de smartphones sous Android appliquent une surcouche logicielle à leurs modèles. Cette dernière customise le système

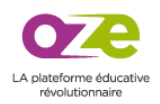

d'exploitation de Google et propose leur propre application. Le navigateur web est donc différent d'un appareil à l'autre.

Google Chrome est aujourd'hui le meilleur navigateur sur le plan des performances et sur l'expérience utilisateur (smartphone et tablette). Cette procédure peut donc varier d'un navigateur à l'autre. Pour cela, nous vous conseillons d'utiliser Google Chrome. Nous ne pouvons garantir le comportement de la PWA avec un autre navigateur.

## <span id="page-4-0"></span>I Comment installer la PWA

- 1. Ouvrir Google Chrome
- 2. Aller sur Oze
- 3. Saisir son login et son mot de passe
- 4. Cliquer sur « Je me connecte » (nous vous conseillons d'enregistrer le mot de passe)

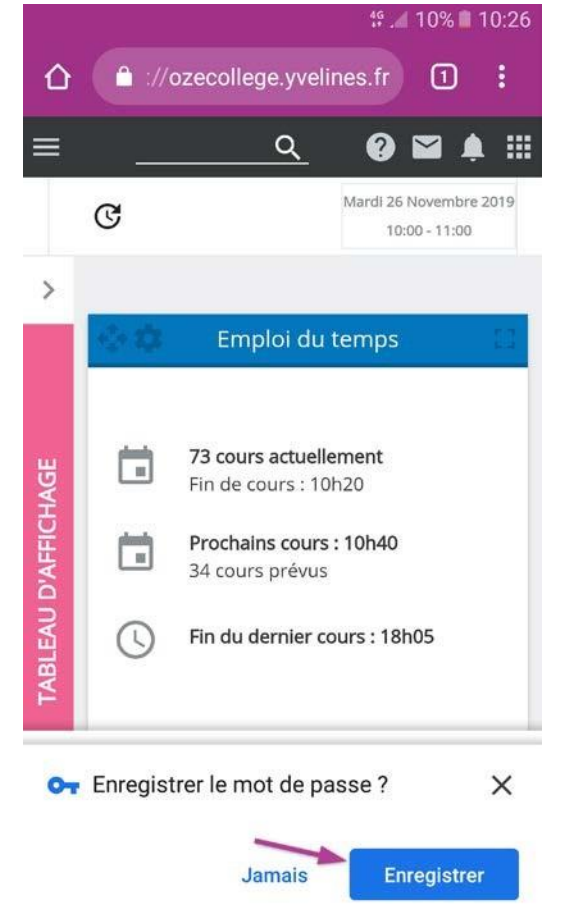

5. Cliquer sur l'icône « Menu », sélectionner « Ajouter à l'écran d'accueil » et cliquer sur « Ajouter ».

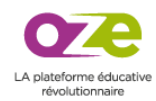

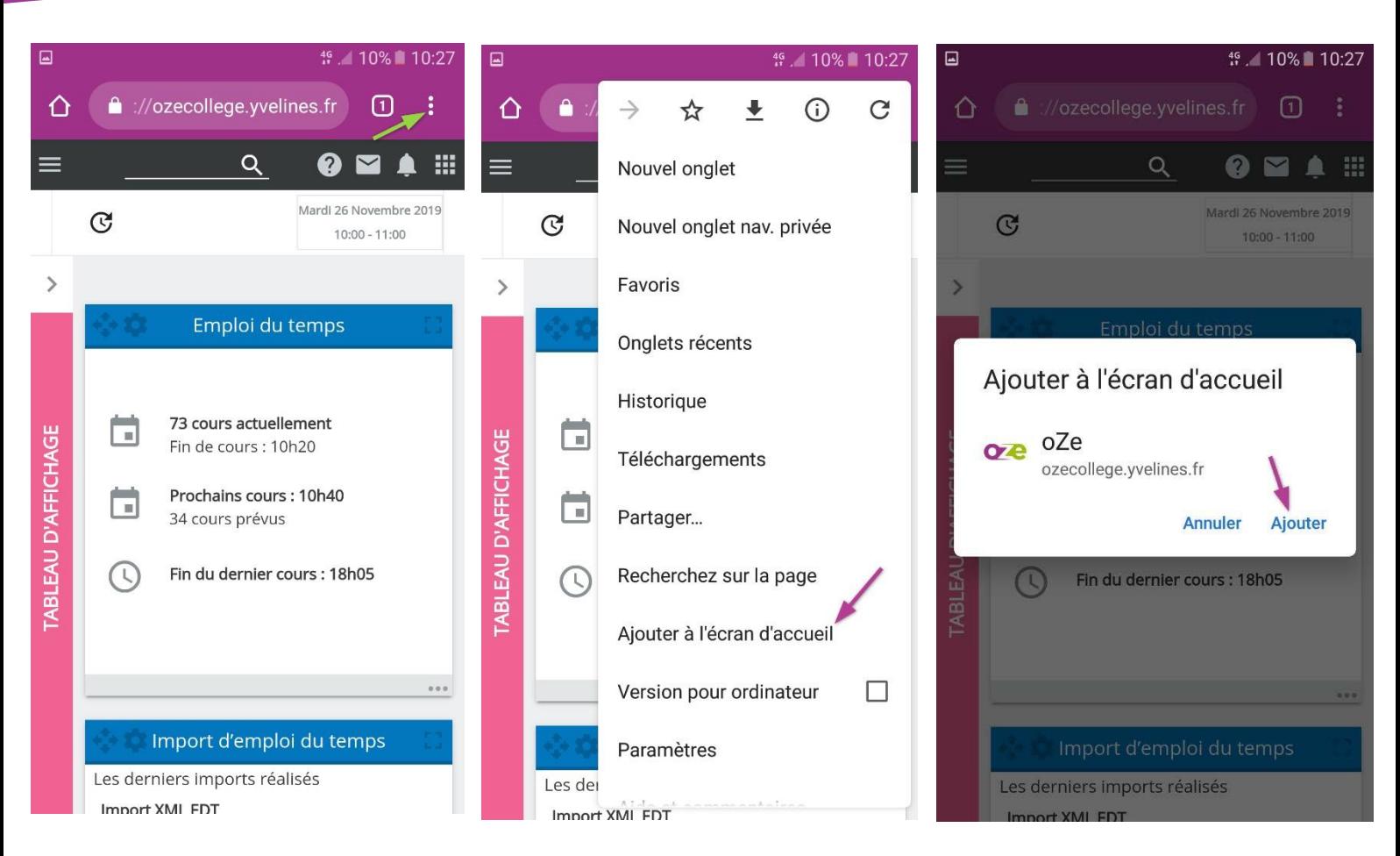

La PWA Oze est maintenant installée sur la page d'accueil de votre appareil.

# <span id="page-5-0"></span>II Utiliser la PWA Oze

- 1. Sélectionner la PWA Oze <sup>€</sup> .⊪12% **⊪** 10:22  $11°$ Paris MAJ 26/11 10:22 0  $\overline{26}$ O  $\frac{1}{2}$
- 2. Le « Nom d'utilisateur » et le « Mot de passe » sont préremplis. Appuyer sur « Je me connecte ».

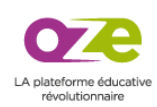

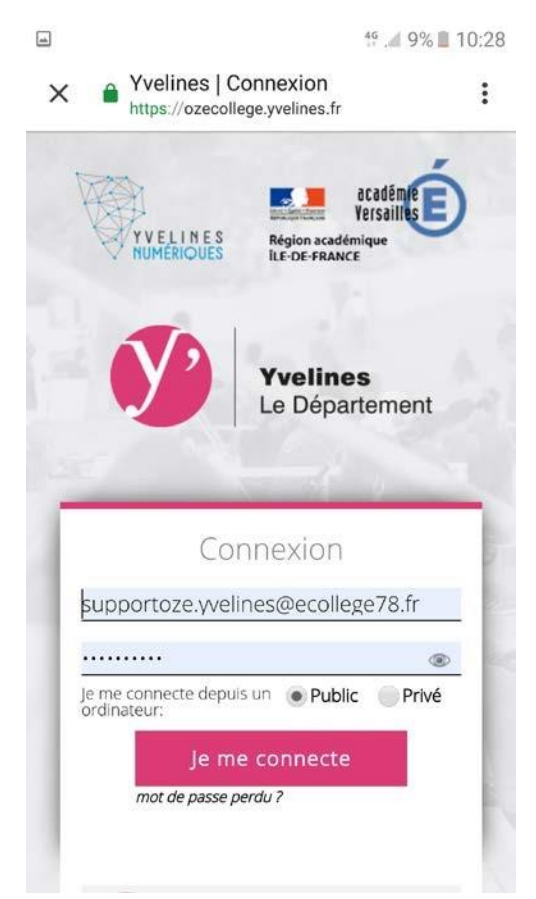

Vous êtes maintenant connecté à Oze via la PWA.

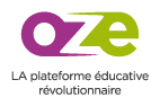